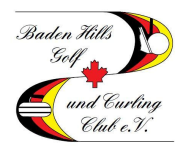

In dieser Beschreibung lesen Sie, wie Sie ganz einfach Freunde zu Ihrer Freundesliste hinzufügen können und somit den Reservierungsprozess weitestgehend vereinfachen können. Wenn Sie Freunde zu Ihrem Profil hinzufügen, können Sie diese bei Ihrer nächsten Startzeitbuchung mit einem Klick dazu buchen

### **Schritt 1 – Webseite aufrufen**

Gehen Sie auf die Startseite des BHG&CC (www.baden-hills.de) und klicken Sie unter dem Reiter "Platz" auf das Wort "Startzeitenreservierung".

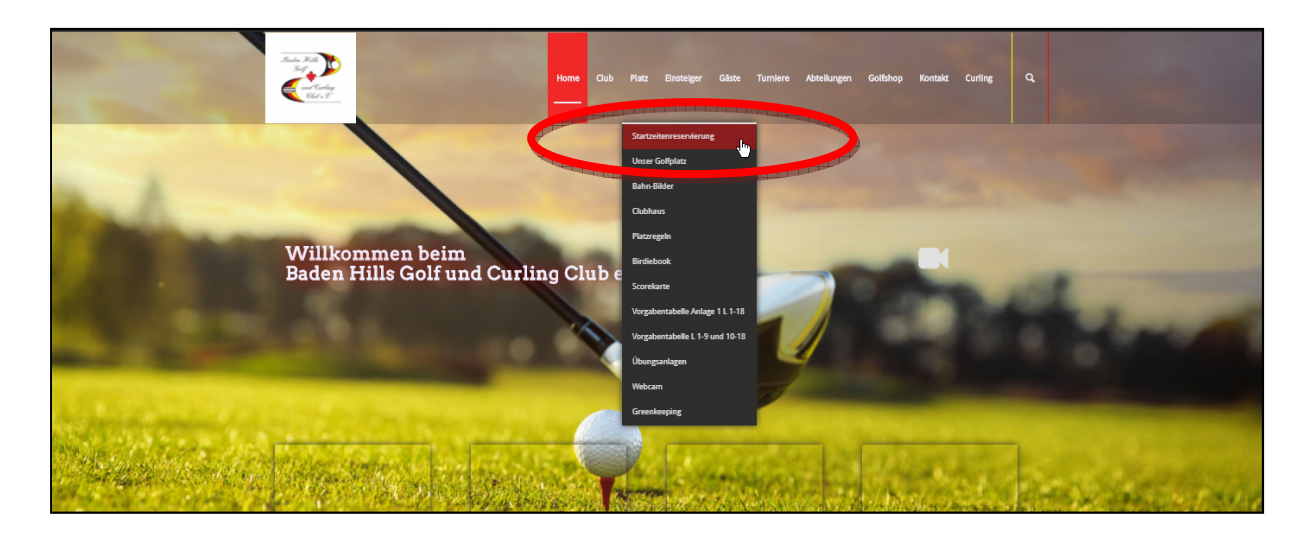

### **Schritt 2 – Login aufrufen**

Um sich am System anzumelden klicken Sie in dem neu geöffneten Fenster auf "Login"

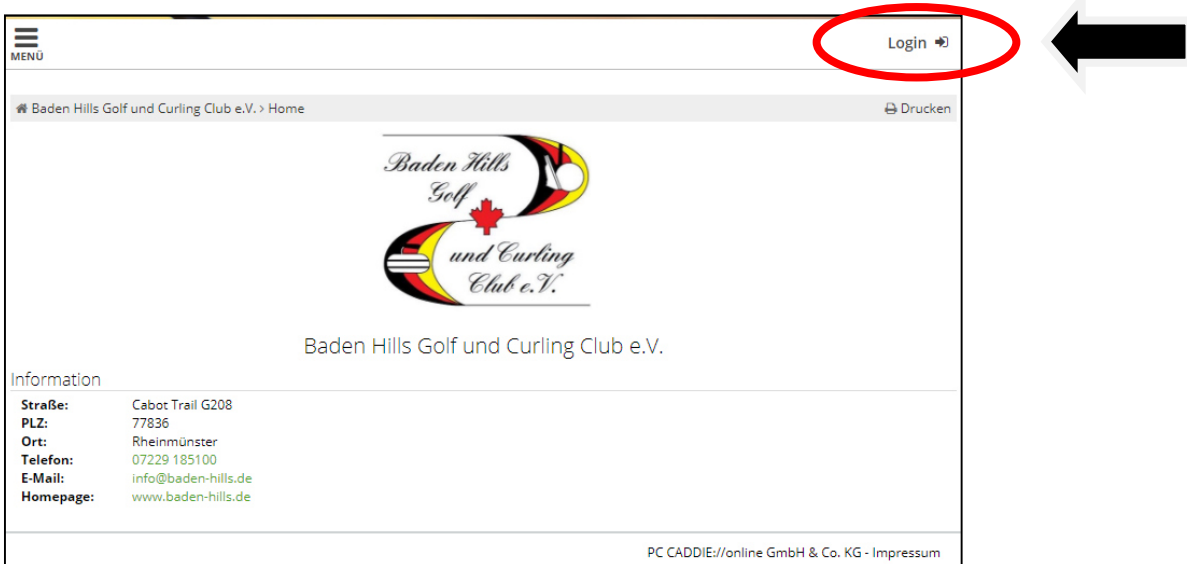

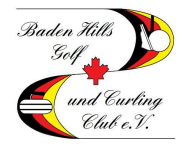

### **Schritt 3 – Einloggen**

Bitte geben Sie hier Ihre Mailadresse und Ihr Passwort ein und klicken Sie im Anschluss auf "Login"

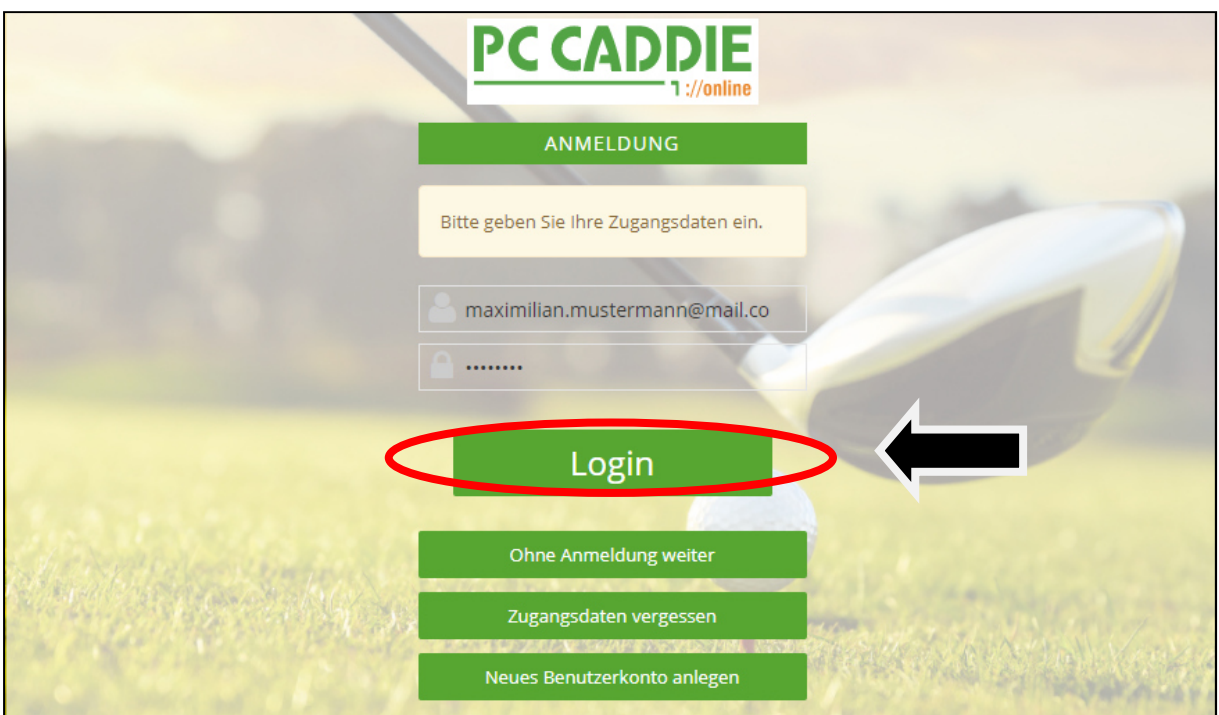

### **Schritt 4 – Freunde Menu**

(1) Klicken Sie auf die drei Striche neben Ihrem Namen in der oberen rechten Ecke. Es öffnet sich ein Menu. (2) Klicken Sie auf "Meine Freunde".

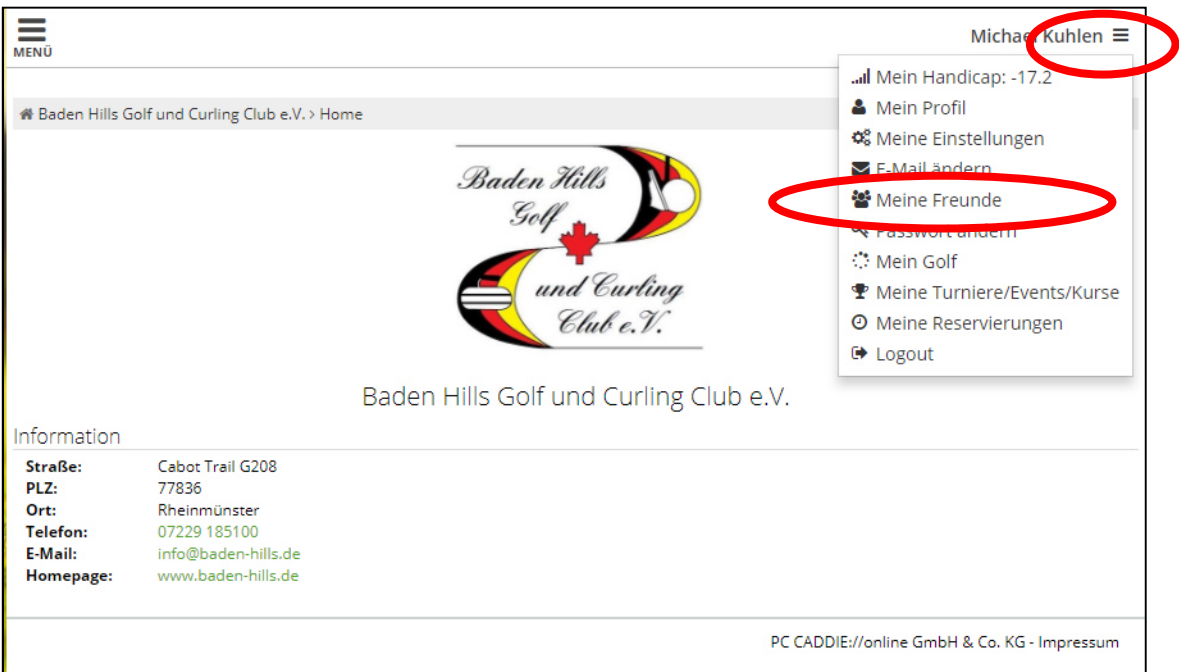

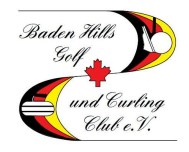

## **Schritt 5 – Freunde einladen**

Als nächstes klicken Sie auf die Schaltfläche "Freund einladen".

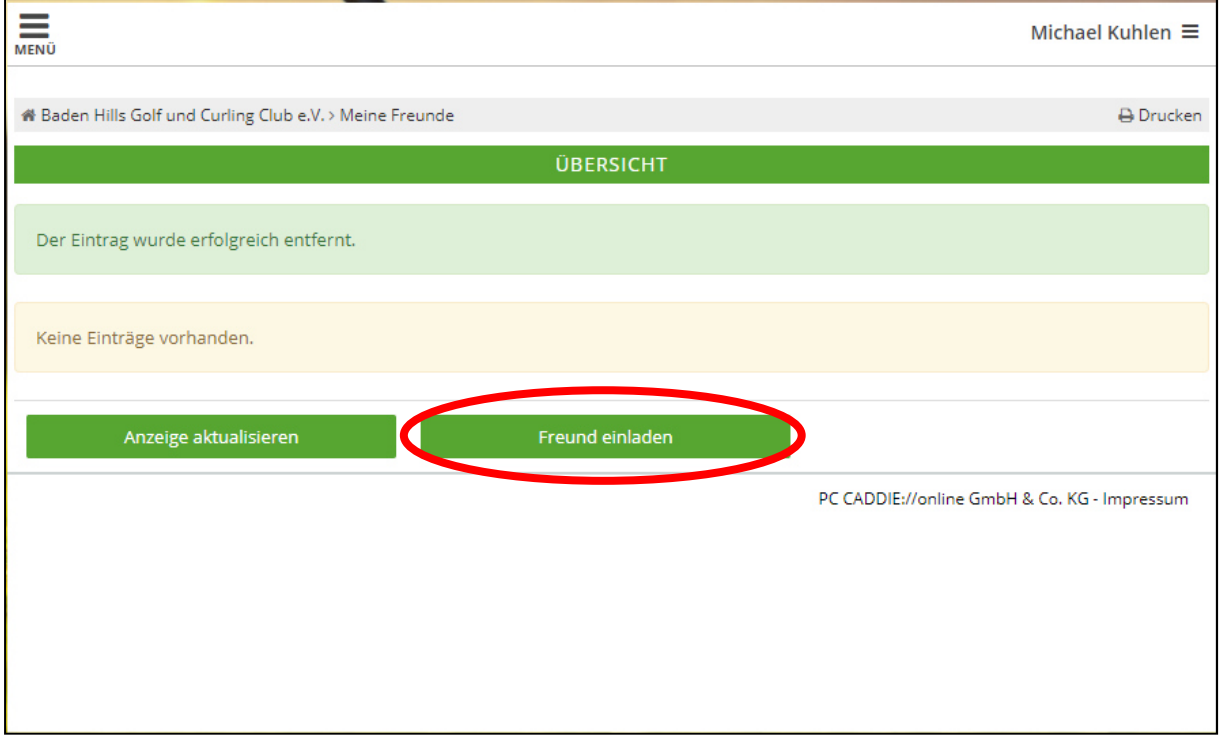

## **Schritt 6 – Daten ausfüllen**

Füllen Sie die Daten entsprechend der Maske aus und klicken Sie anschließend auf "Einladen".

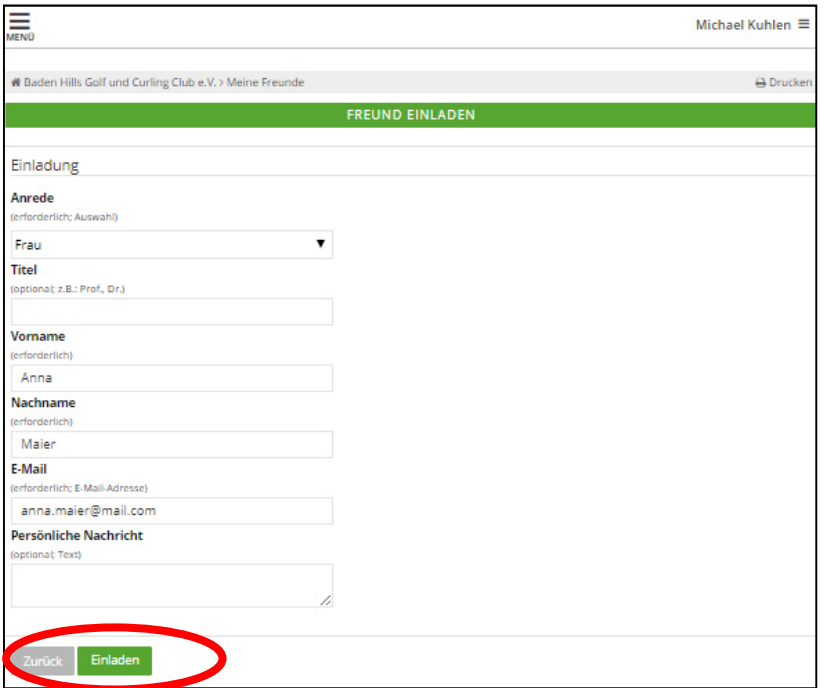

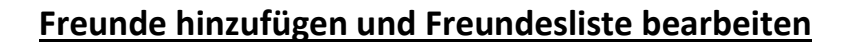

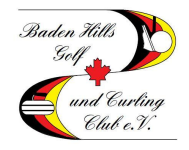

#### **Schritt 7 – Bestätigung**

Der Versand der Mail an Ihren Freund wird nun bestätigt. Sobald dieser den Link anklickt, den er per Mail bekommen hat, können Sie Ihren Freund dazu buchen. Bis zur Bestätigung des Links durch Ihren Freund wird der Status "Einladung offen" angezeigt.

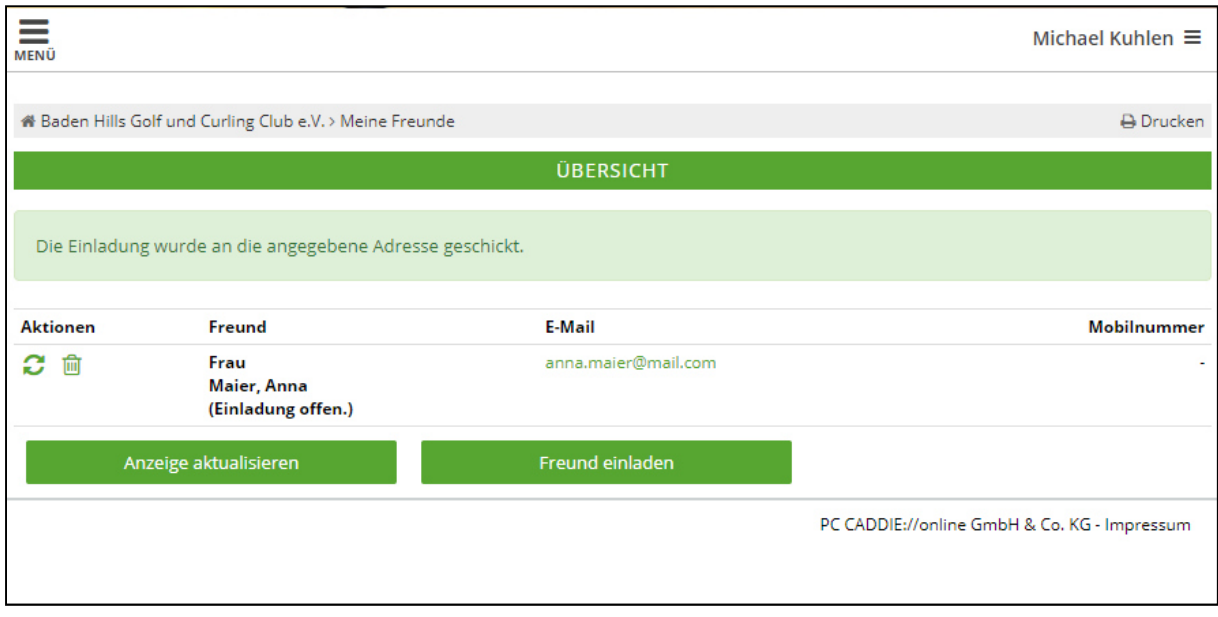

### **Schritt 8 – Einladung angenommen**

Sobald Ihr Freund die Einladung angenommen hat, sehen Sie dies am Status. Ab sofort können Sie diese Person einfach zu Ihrem Flight mit einem Klick dazu buchen. Sie brauchen die Schritte 1-8 nur einmal durchlaufen. Ihr Freund bleibt jetzt dauerhaft in der Liste bestehen.

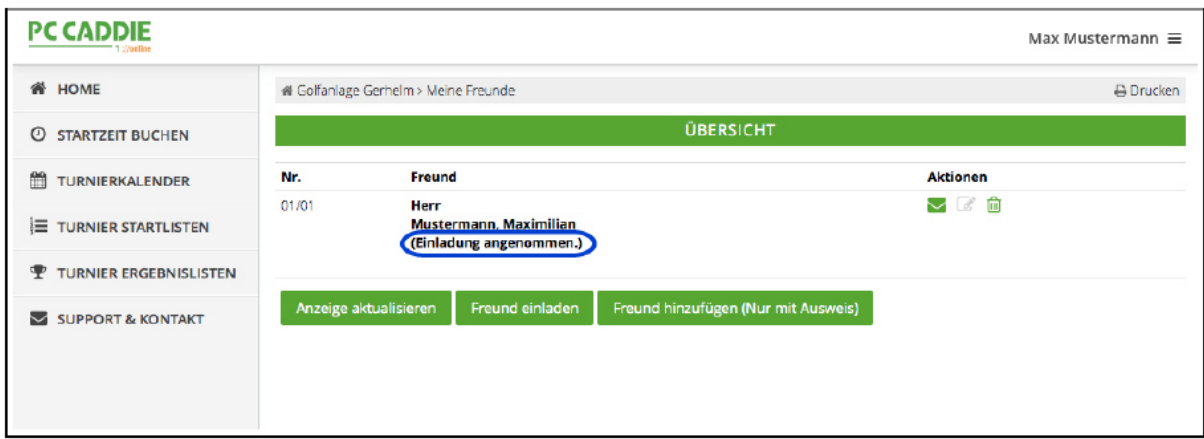

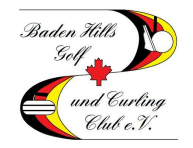

### **Schritt 9 – Freund hinzubuchen**

(1) Klicken Sie auf "STARTZEIT BUCHEN". (2) Klicken Sie auf den Button neben "Typ: Freund". (3) Klicken Sie auf "bitte auswählen". (4) Suchen Sie Ihren Freund und klicken Sie den Namen an. (5) Klicken Sie auf "Diese Reservierung vornehmen". Fertig.

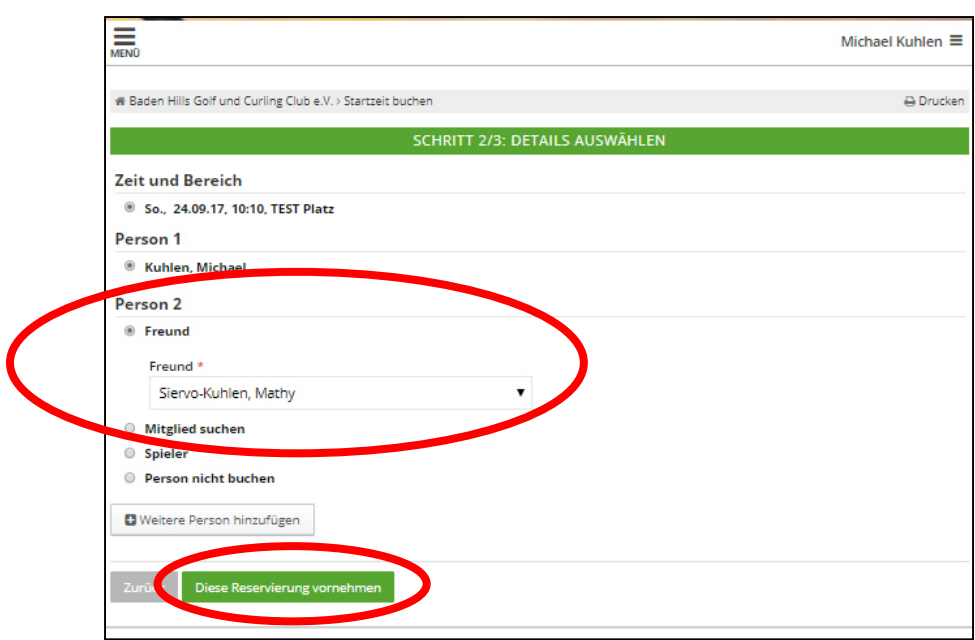